# **Installation Instructions**

### ■ **Introduction**

Thank you for purchasing Setting/monitoring tools for the C Controller module (SW4PVC-CCPU-E).

This document explains how to install and uninstall. Please read carefully before installing the product to your personal computer.

## **Installation**

Install Setting/monitoring tools for the C Controller module to the personal computer.

### ■ Confirm before installation

- Log on to the personal computer as a user having the "Administrator" (computer administration) privilege.
- Close all the applications running under Microsoft® Windows® Operating System before installation. If the product is installed while other applications are running, it may not operate normally.

*1.* **Insert the CD-ROM to the CD-ROM drive. Double click the "setup.exe" file on the CD-ROM.**

*2.* **Following the on-screen instructions, select or enter the necessary information.**

#### **Point**

For precautions on installation, refer to Setting/Monitoring Tools for the C Controller Module Operating Manual.

### ■ Operating Environment

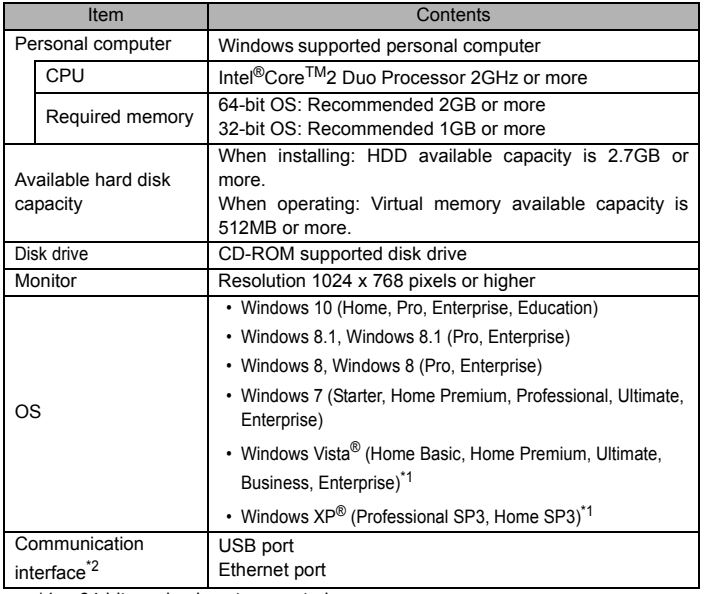

\*1 : 64-bit version is not supported.

\*2 : When a C Controller module is directly connected.

#### **Precautions**

- If .NET Framework 2.0 and Windows Installer 3.0 are not installed to the personal computer to which Setting/monitoring tools for the C Controller module is to be installed, approximately 350MB of memory is required in the system drive to install them.
- For Windows 8, Windows 8.1, and Windows 10, if .NET Framework 3.5 (including .NET 2.0 and 3.0) is invalid on the personal computer to which Setting/monitoring tools for the C Controller module is to be installed, it needs to be valid.
- When the following functions are used, this product may not run properly. •Application start-up in Windows compatibility mode
	- •Fast user switching
	- •Remote desktop
	- •Windows XP Mode •Windows Touch or Touch
	- •Modern UI
	- •Client Hyper-V
- •Tablet mode
- •Virtual Desktops
- In the following cases, the screen of this product may not work properly. •The size of the text and/or other items on the screen are changed to values other than default values (such as 96 DPI, 100%, and 9 pt). •The resolution of the screen is changed in operation. •The multi-display is set.
- Use the product as a standard user or an administrator for Windows 10, Windows 8.1, Windows 8, Windows 7, and Windows Vista.
- For Windows 8 or Windows 8.1, set the screen resolution higher than 1152 x 864 pixels.
- Windows 10, set the screen resolution higher than 1280 x 960 pixels.

- Reprinting or reproducing the part or all of the contents of this document in any form for any purpose without the permission of Mitsubishi Electric Corporation is strictly forbidden.
- Although we have made the utmost effort to follow the revisions of the software and hardware, in some cases, unsynchronized matter may occur.
- The information in this document may be subject to change without notice.

### ■ **Product Makeup**

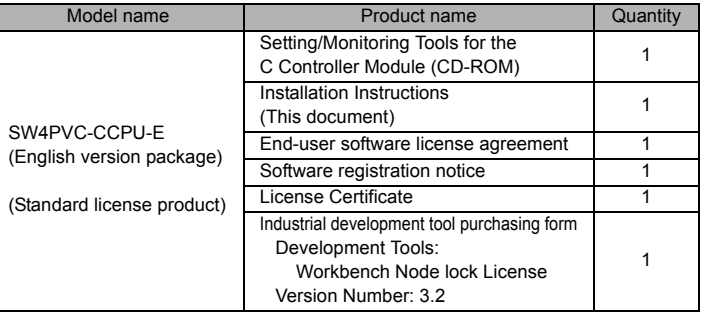

#### **Acknowledgements**

- We do not guarantee those commercially available Microsoft Windows Operating System products that are introduced in this manual.
- This software's copyright is owned by Mitsubishi Electric Corporation.
- This software needs to be purchased one license per computer.
- This product (including manual) can be used under the Software License Agreement only.
- We do not take any responsibilities for the consequences of operating this product (including manual).

# **Installation of USB driver**

In order to communicate with a C Controller module via USB, a USB driver needs to be installed.

For a USB driver installation procedure, refer to Setting/Monitoring Tools for the C Controller Module Operating Manual.

# **Uninstallation**

Delete Setting/Monitoring Tools for the C Controller Module from the personal computer.

*1.* **Uninstall Setting/Monitoring Tools for the C Controller Module from the control panel of Windows®.**

Microsoft, Windows, Windows Vista, and Windows XP are either registered trademarks or trademarks of Microsoft Corporation in the United States and/or other countries.

Intel is either registered trademarks or trademarks of Intel Corporation in the United States and/or other countries.

The company names, system names and product names mentioned in this manual are either registered trademarks or trademarks of their respective companies. In some cases, trademark symbols such as 'TM' or  $\mathbb{R}^n$  are not specified in this manual.